# Make the Switch to the HTC One®

Move everything to your new HTC One® in seconds

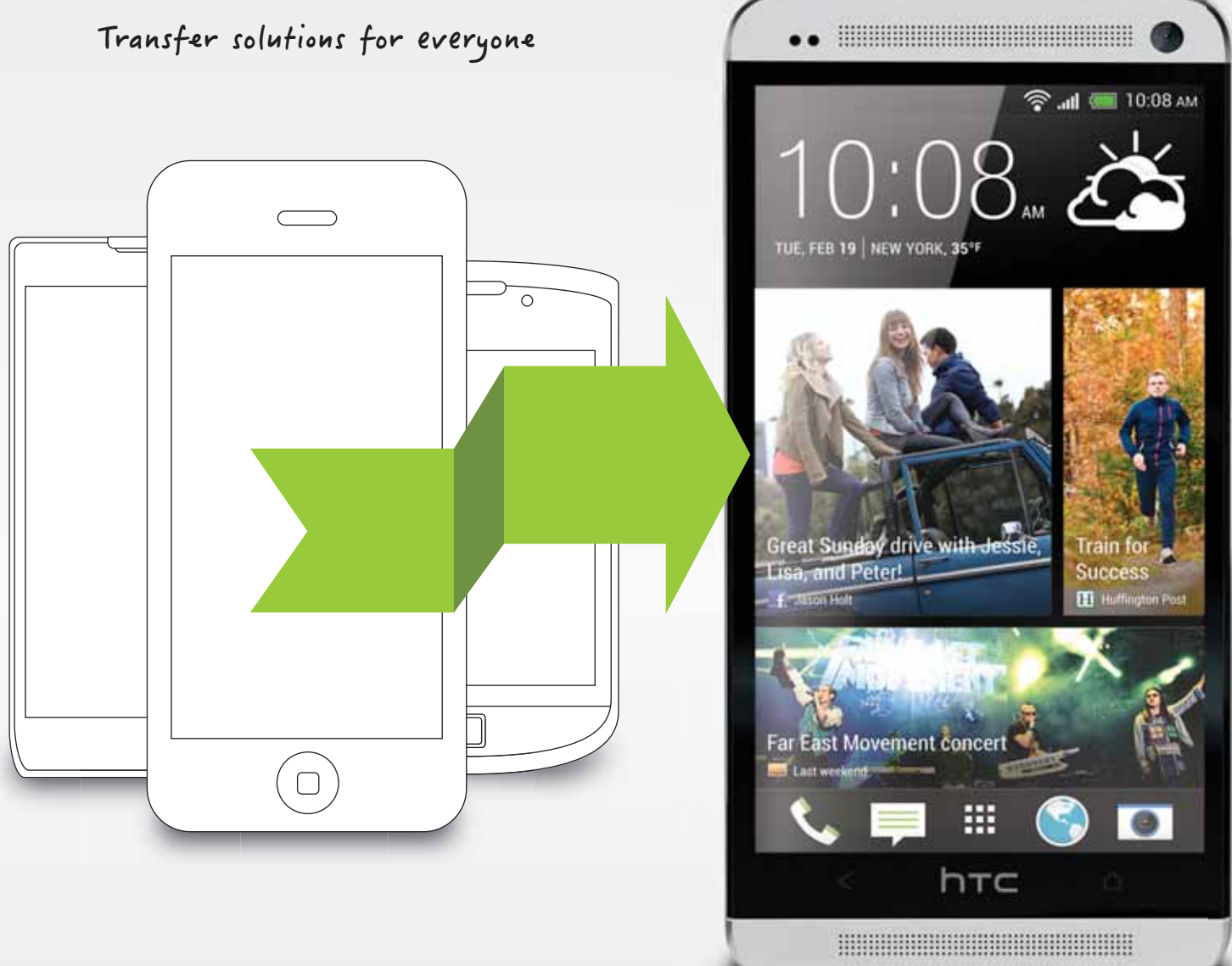

### Four HTC tools to make the Switch to your new HTC One®

HTC Transfer Tool

HTC Sync Manager

**HTC Backup** 

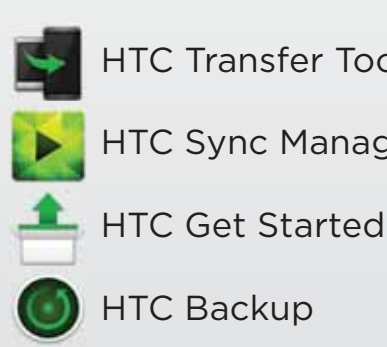

**HTC Transfer Tool** - an Android app that can be downloaded, making it easy to wirelessly transfer content/settings from an Android device to an HTC One®.

**HTC Sync Manager** - a computer application that allows you to easily sync/ transfer music, pics, etc... to your HTC One®. Also used to transfer iPhone content.

**HTC Get Started** - a web tool that allows you to customize/set up accounts for your HTC One® from your computer and transfer settings.

**HTC Backup** - backup all your content/settings on your HTC One® and restore if it gets lost or stolen.

## Transfer my content to my new HTC One®

Our HTC transfer tools make transferring your content to your new HTC phone a breeze. Whether your old phone is an iPhone or an Android, our transfer tools make your data migration simple and easy.

### Switch from iPhone

Transfer content from your old iPhone to your new HTC phone with the HTC Sync Manager. All you need to do is connect your iPhone and your HTC phone to your computer, open HTC Sync Manager, and click iPhone Transfer.

- **iTunes:** Your iTunes music and playlists will load directly from your computer to your new HTC phone (excludes protected music)
- **Contacts:** Your entire list of contacts, numbers, and phone settings will be loaded onto your new HTC phone
- **Camera Photos and Videos:** Your complete gallery will be transferred in seconds
- **Messages:** Every text you've received and sent will be seamlessly moved to your new HTC phone
- **Bookmarks:** All your favorite site shortcuts will be directly transferred
- **Wallpaper:** Your wallpaper will load on your new HTC phone
- **Calendars:** Your entire set of local calendars will be automatically migrated

Here's how:

- 1. Use iTunes 9.0 or later to create your latest iPhone backup to your computer
- 2. Connect your HTC phone to your computer
- 3. Download and open **HTC Sync Manager** on your computer
- 4. Click **More > iPhone Transfer** and click **Get Started**
- 5. Select the **iPhone backup file** and click OK
- 6. Select the types of content from your iPhone you want to transfer
- 7. Click **Start**
- 8. You're ready!

#### Switch from Android

Transfer content from your old Android phone to your new HTC phone with the HTC Transfer Tool. All you need to do is download HTC Transfer Tool from Google Play on your old phone and launch it. Follow the onscreen directions and you'll transfer everything you select in minutes!

- **Contacts and Settings:** Your entire list of contacts, numbers, and phone settings will be loaded onto your new HTC phone
- **Camera Photos and Videos:** Your complete gallery will be transferred in seconds
- **Music:** Migrate your entire music gallery with the push of a button
- **Messages:** Every text you've received and sent will be seamlessly moved to your new HTC phone
- **Bookmarks:** All your favorite site shortcuts will be directly transferred
- **Calendars:** Your entire set of local calendars will be automatically migrated

Here's how:

- 1. On your new phone, go to **Settings** and tap **Transfer Content**
- 2. Choose to **Transfer** from other Android
- 3. On your old phone, open **Google Play** and download **HTC Transfer Tool**\*
- 4. Follow the instructions on both phones to pair the two devices
- 5. Verify that the same PIN appears on both phones
- 6. On your old phone, choose the types of content you want to transfer, and then tap **Start** 7. You're ready!
- \*You need Android 2.3 or later to use HTC Transfer Tool on your old phone

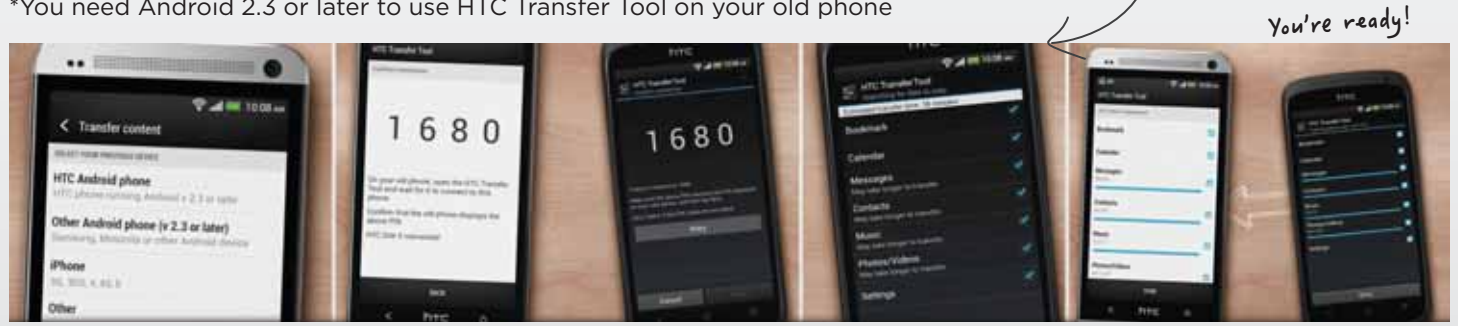

has Android 2.3 or later

Verify PIN numbers on both devices

Make sure your old phone Verify PIN numbers<br>Find out more at www.HTC.com/switch

 $\Gamma$ 

Choose the content you want to transfer on your old phone

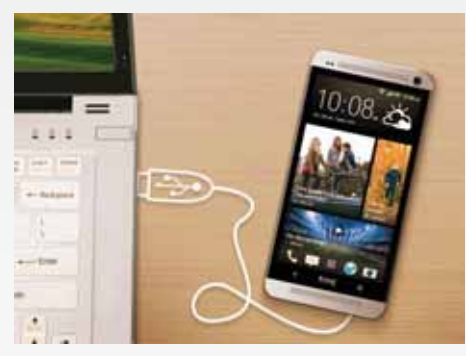

©2013 HTC Corporation. All rights reserved. The HTC logo, the HTC quietly brilliant logo, HTC One, and HTC Sense are trademarks of HTC Corporation. Android is a trademark of Google, Inc.